お取引先の口座、請求日・金額を指定して、お取引先から代金を回収することができます。

**BRZF001 へルプ (?** 

#### 手順**1** 業務を選択

手順**2** 作業内容を選択

■<br>■講<mark>楽データの取引状況照会 → → 伝送系取引の詳細情報、取引関</mark>歴を超会できます

□座標誌 み間内電波の

講求データの新規作成

作成中請求データの<mark>修正・刑</mark>等

取引の関始 (ファイル受付) 講求ファイルによる新規作成

<br>作成中講求ファイルの再送·削除

-<br>講求データの日別·月別状況照会

請求データの引戻し·承認取消

<br>承認済みデータの承認取消

請求先の管理 講求先の管理

模仿结果精会

**SHARS2** 

取引状況の購会

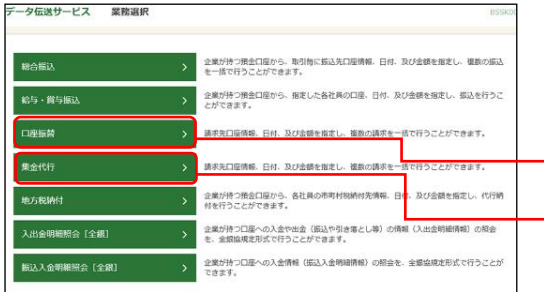

「データ伝送サービス」メニューをクリックしてください。 続いて業務選択画面が表示されますので、「口座振替」「集 金代行」のいずれかのボタンをクリックしてください。

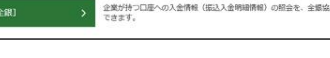

ー<br>口座振替の取引を開始できます。

<br />
過去に行った動引の状況を開会できます。

※主の取引を実利用して、口容等替の取引を開始できます。

▶ 調ボファイルの指定により、口座振替の取引を開始できます。

|<br>| 作成途中やエラーとなった講求ファイルを再送、副除でき

ご自身が依頼した取引の引戻しができます。<br>なお、引戻しを行った取引は、修正して再度承認を依頼できます。

→ 請求先の新規登録や、登録請求先の変更、削除ができます

■ 講<mark>学先のグループ管理/ファイル登録 > </mark>講宗先グループの新規登録や登録講宗先グループの変更、刑論ができます。

ールス<br>- 「コンピュー」 - 「最替結果を超会できます。<br>- 「最も、最替結果のファイル取得もできます。

● ご自身が承認した取引の取り消しができます。<br>● なお、承認取消を行った取引は"差戻し"扱いとなり、修正して再度承認を依頼できます。

作業内容選択画面が表示されますので、「請求データの新 規作成」ボタンをクリックしてください。

請求データの新規作成

集金代行

口座振替

- ※「作成中請求データの修正・削除」ボタンをクリックすると、作成途中の取引やエラーとなった取引を修正、削除 できます。
- ※「過去の請求データからの作成」ボタンをクリックすると、過去の取引を再利用して、口座振替の取引を開始でき ます。(P149参照)
- ※「請求ファイルによる新規作成」ボタンをクリックすると、請求ファイルの指定により、口座振替の取引を開始で きます。(P151参照)
- ※「作成中請求ファイルの再送・削除」ボタンをクリックすると、作成途中やエラーとなった請求ファイルを再送、 削除できます
- ※「請求データの取引状況照会」ボタンをクリックすると、過去に行った取引の状況を照会できます。(P160参照)
- ※「承認待ちデータの引戻し」ボタンをクリックすると、ご自身が依頼した取引の引戻しができます。
- なお、引戻しを行った取引は、修正して再度承認を依頼できます。(P154参照)
- ※「請求先の管理」ボタンをクリックすると、請求先の新規登録や、登録請求先の変更、削除ができます。(P167参 照)
- ※「請求先のグループ管理/ファイル登録」ボタンをクリックと、請求先グループの新規登録や登録請求先グループ の変更、削除ができます。また、請求先のファイルによる一括登録や、登録請求先の情報のファイル出力ができま す。(P169、P171参照)
- ※「振替結果照会」ボタンをクリックすると、振替結果を照会できます。また、振替結果のファイル取得もできます。

## 手順**3** 入金先情報を入力

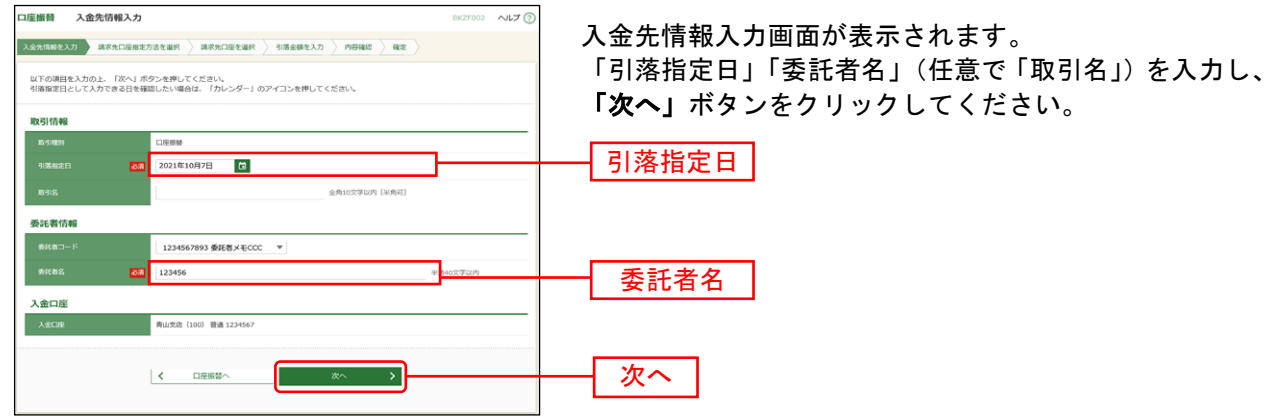

※取引名が未入力の場合、「○月○日作成分」が設定されます。(○月○日は請求データ作成日)

# 手順**4** 請求先口座指定方法を選択

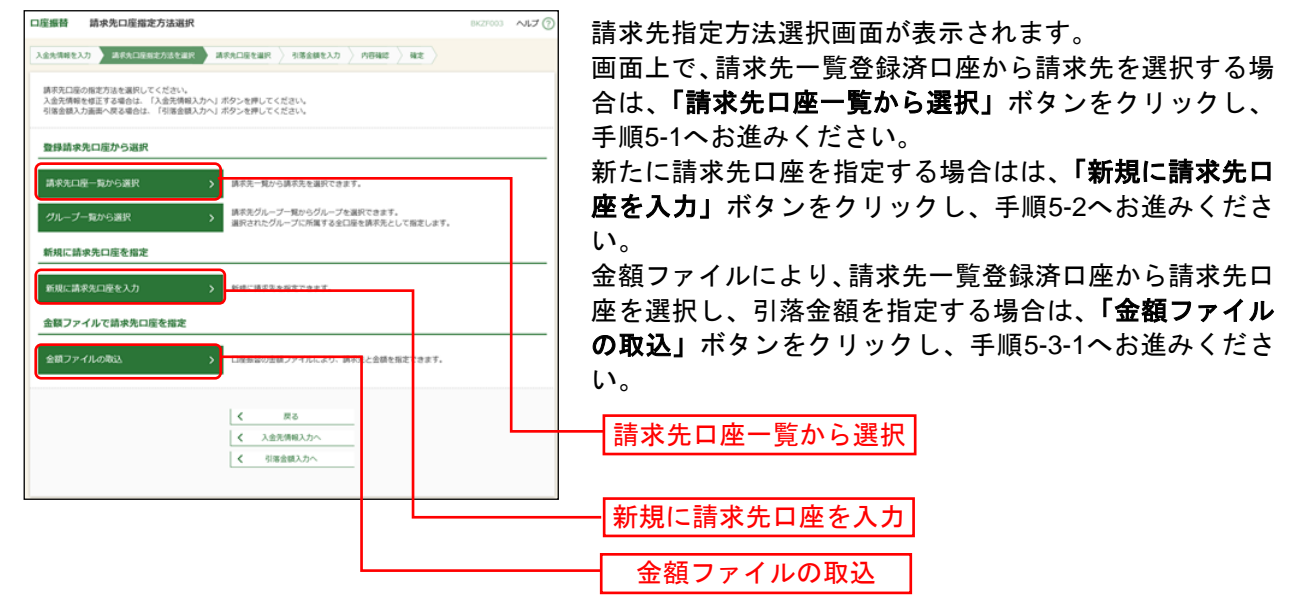

※「グループ一覧から選択」ボタンをクリックすると、請求先グループ一覧からグループを選択できます。選択され たグループに所属させている全口座を請求先として指定します。

※金額ファイルにより請求先口座の選択、引落金額の指定を行うには、事前に振込先の情報を登録しておく必要があ ります。(P167をご参照ください。)

#### -<br>一座編替 登録読求先口座選択 登録請求先口座選択画面が表示されます。登録請求先一覧 **株式生み用のホトークかんしぜわりみ用しアメガラロ** から請求先をチェックし、「次へ」ボタンをクリックし、 Q 請求先口座の絞り込み  $\bullet$ 手順6へお進みください。 <br>校り込み条件を入力の上、「校り込み」ボタンを押してください。<br>条件を複数入力した場合、すべての条件を満たす講求先を一覧で表示します。  $\label{eq:3} \begin{array}{c} \text{minmax} \end{array}$  $88 - 7$ 에비다<br>-<br>-<br>-<br>- <del>이미</del>의 .<br>National contracts **CASSING CA** 호바임<br>-<br>-<br>-**MANYSTER** 01 1月引落分グループ マ  $[401016, 30]$   $\begin{array}{c}\n\hline\n\end{array}$ ※将来利用できなくなる講求先を絞り込む場合は、「利用可否」欄で"経過期間中"を選択してください。<br>※利用できなくなった講求先を絞り込む場合は、「利用可否」欄で"送舗なし"を選択してください。 登録請求先一致  $Q = \begin{bmatrix} \text{RBABB} \\ \text{RBABB} \end{bmatrix}$ 大学町銀行 (0111)<br>丸の内支店 (222) **BM** 登録請求先一覧  $\Omega$  =  $\frac{\text{minmax}}{\text{summax}}$  $\overline{C}$  $\label{eq:1} \mathcal{H} \otimes \mathcal{H} + \mathcal{H} \otimes \mathcal{H} \otimes \mathcal{H} \otimes \mathcal{H} \otimes \mathcal{H}$  <br> האת יותר יותר **EM 2100004 A123456789812345**  $\begin{array}{l} \begin{array}{l} \begin{array}{l} \begin{array}{l} \texttt{(RWEU)} \end{array} \end{array} \\ \begin{array}{l} \texttt{A,HSU}(t) \end{array} \begin{array}{l} \begin{array}{l} \texttt{(0333)}} \end{array} \end{array} \end{array} \begin{array}{l} \begin{array}{l} \texttt{(444)}} \end{array} \end{array} \end{array}$  $rac{1}{2}$ SERICANT N **INK** 2100005 A123456789833333  $\overline{C}$ |経過期間中|<br>机機器行 (0333)<br>神戸交流 (111) ※請求先を追加する際、登録されている引落金額をコピーして < 10ページ前 | <  $\mathbf{v}$  $-28<sub>2</sub>$ 使用する場合は、「登録引落金額を使用する」を選択してくだ -<br>講求先を追加する際、登録されている引落金額をコピーして使用するか選択してください。 さい。  $\begin{array}{ll} \textbf{Q} & \texttt{BBH} \texttt{H} \texttt{B} \texttt{B} \texttt{B} \texttt{B} \texttt{B} \texttt{C} \texttt{B} \texttt{B} \texttt{C} \texttt{B} \texttt{C} \texttt{C} \texttt{C} \texttt{D} \texttt{D} \texttt{B} \texttt{C} \texttt{D} \texttt{B} \texttt{D} \texttt{B} \texttt{B} \texttt{B} \texttt{B} \texttt{B} \texttt{B} \texttt{B} \texttt{B} \texttt{B} \texttt{B} \texttt{B} \texttt{B$ 次へ  $\begin{array}{|c|c|} \hline \hspace{1.5cm} & \hspace{1.5cm} & \hspace{1.5cm} \\ \hline \hspace{1.5cm} & \hspace{1.5cm} & \hspace{1.5cm} \\ \hline \hspace{1.5cm} & \hspace{1.5cm} & \hspace{1.5cm} \\ \hline \end{array}$  $\begin{array}{|c|c|c|}\n\hline\n\text{max} & \text{all}\n\end{array}$

# 手順**5-1** 請求先口座を選択(登録請求先口座選択)

# 手順**5-2** 請求先口座を選択(新規請求先口座入力)

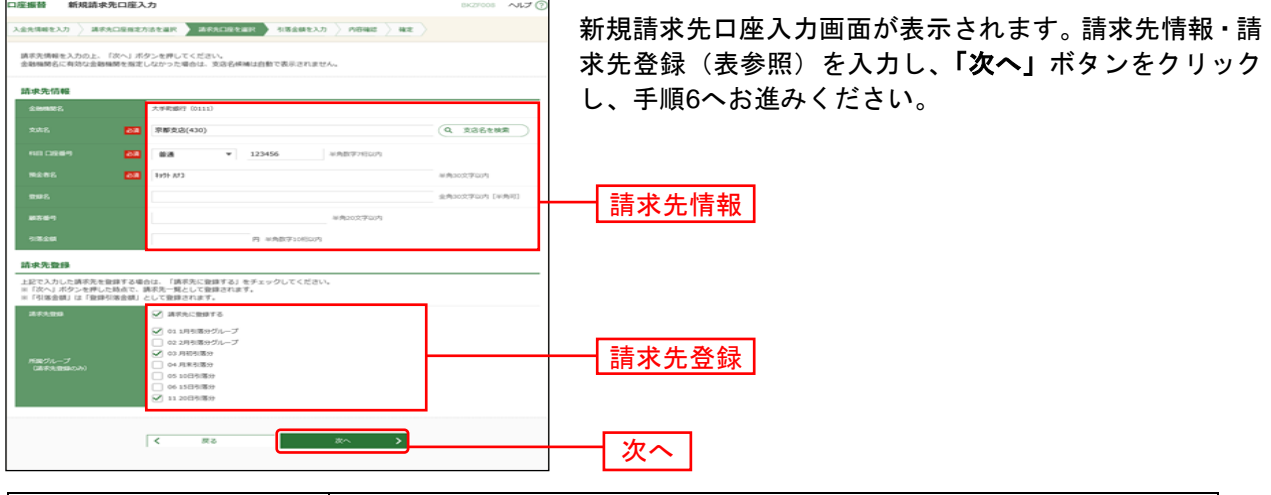

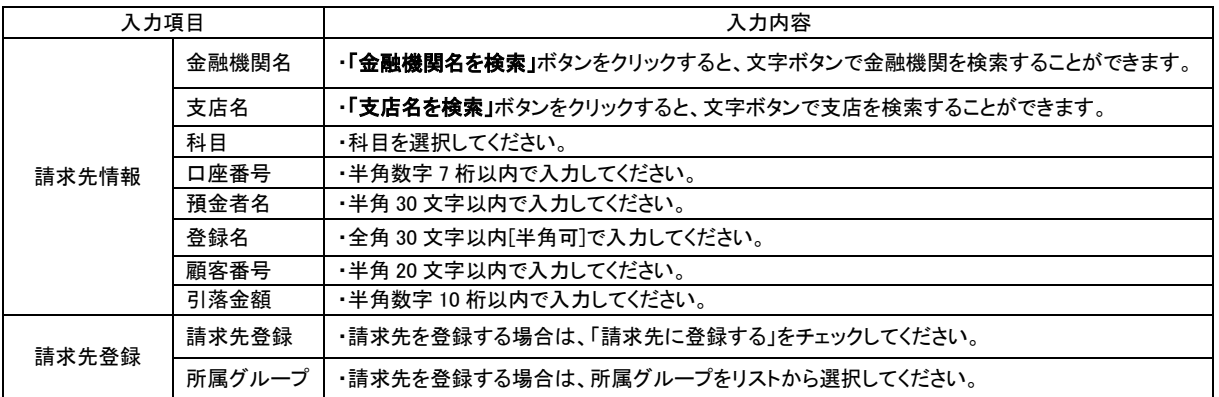

## 手順**5-3-1** 請求先口座を選択(金額ファイル選択)

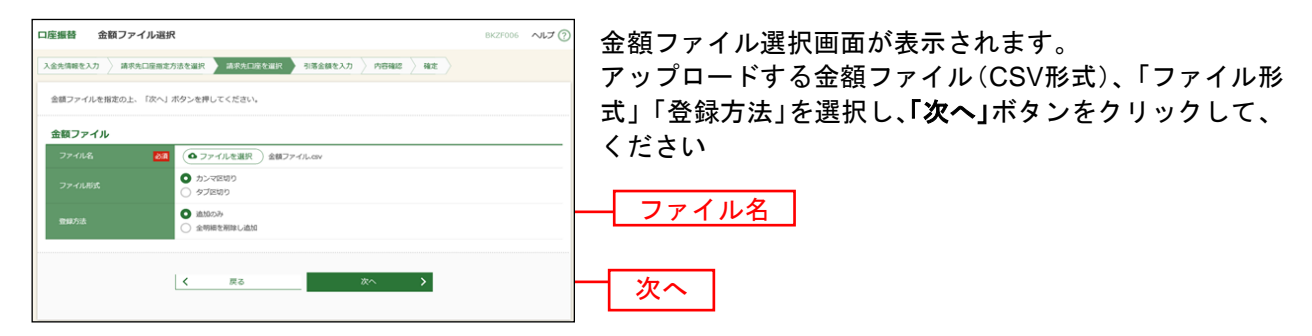

※口座振替業務金額ファイル(CSV形式)のファイルフォーマットについてはP214をご参照ください。

### 手順**5-3-2** 請求先口座を選択(金額ファイル内容確認)

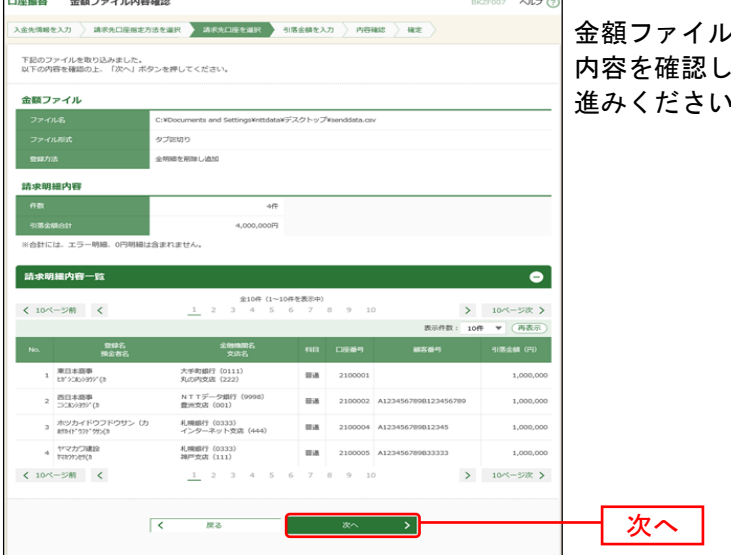

金額ファイル内容確認画面が表示されます。 内容を確認し、「次へ」ボタンをクリックして、手順6へお 進みください。

## 手順**6** 引落金額を入力

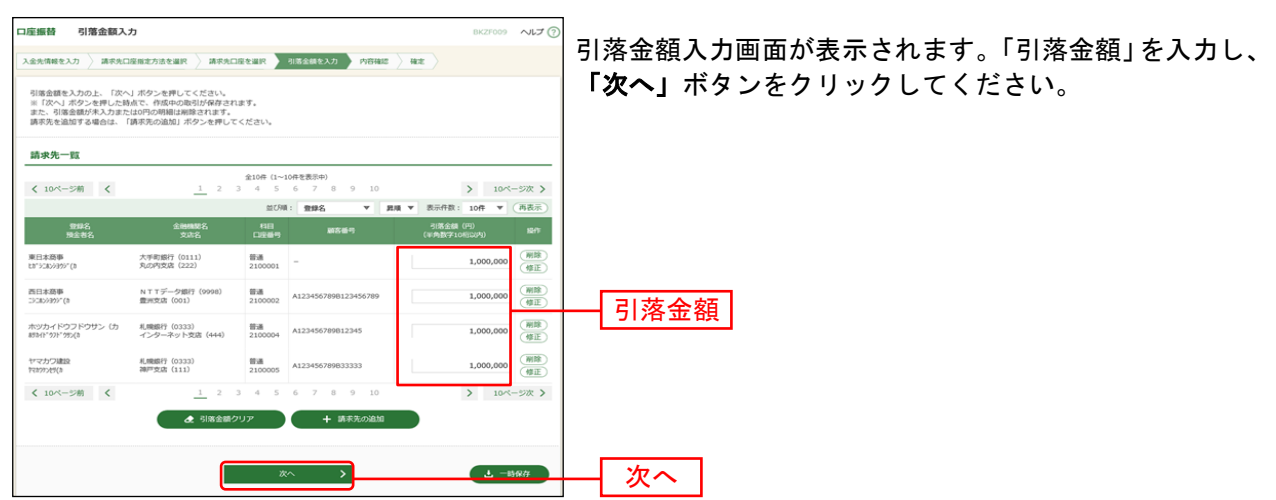

※「請求先の追加」ボタンをクリックすると、手順4に戻り、請求先を追加することができます。

※「クリア」ボタンをクリックすると、入力項目を未入力状態に更新することができます。

※「一時保存」ボタンをクリックすると、作成しているデータを一時的に保存することができます。

### 手順**7** 内容確認

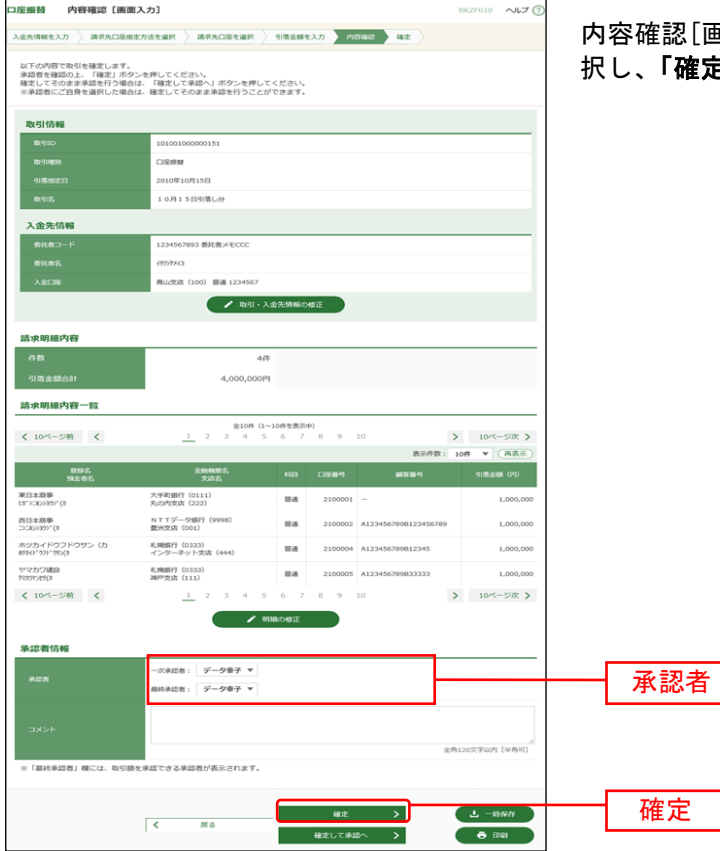

内容確認[画面入力]画面が表示されます。「承認者」を選 択し、「確定」ボタンをクリックしてください。

- ※「取引·入金先情報の修正」ボタンをクリックすると、入金先情報修正画面にて、取引·入金先情報を修正するこ とができます。
- ※「明細の修正」ボタンをクリックすると、引落金額入力画面にて、明細を修正することができます。
- ※承認者へのメッセージとして、任意で「コメント」を入力することができます。
- ※「一時保存」ボタンをクリックすると、作成しているデータを一時的に保存することができます。
- ※シングル承認の場合には承認者の欄において承認者をご選択ください。ダブル承認の場合は承認者の欄において一 次承認者と最終承認者をご選択ください。シングル承認/ダブル承認の設定は管理メニューの企業情報変更より変 更できます。
- ※承認権限のあるユーザが、自身を承認者として設定した場合には、「確定して承認へ」ボタンを押下することで続け て振込データの承認を行うことができます。
- ※「印刷」ボタンをクリックすると、印刷用 PDF ファイルが表示されます。

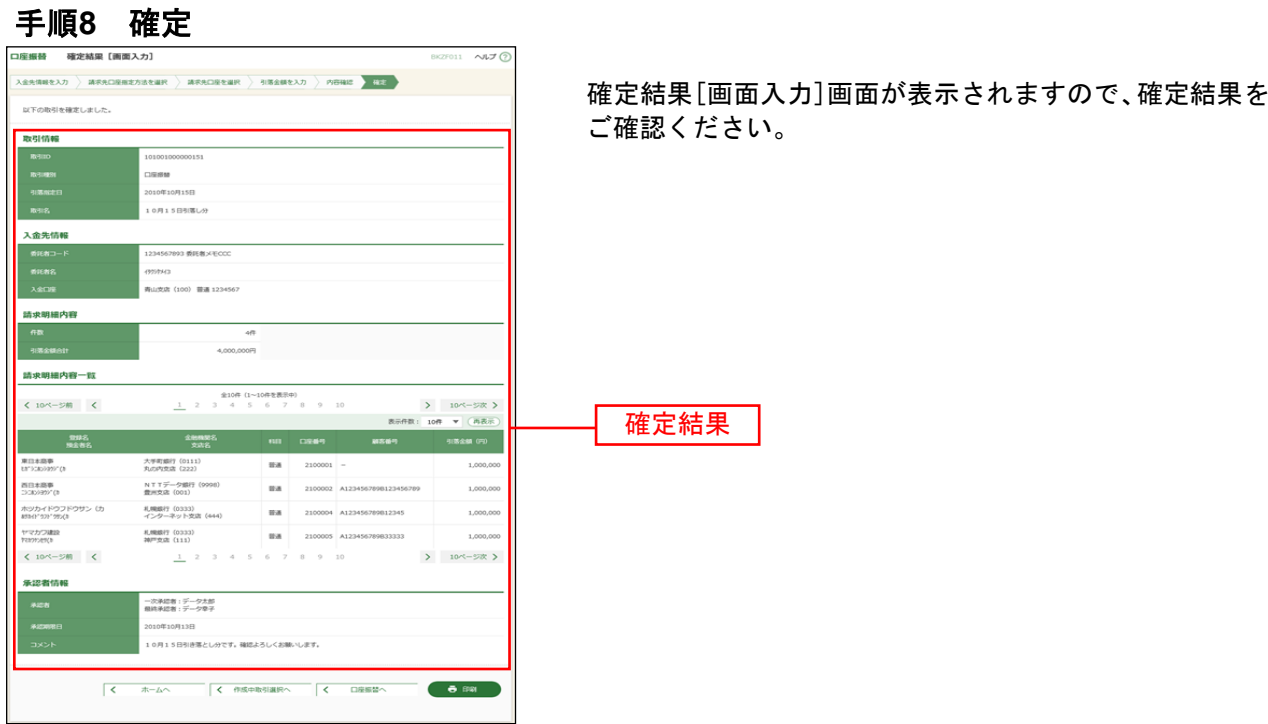

※「印刷」ボタンをクリックすると、印刷用 PDF ファイルが表示されます。